Dr. Abonyi-Tóth Andor

abonyita@inf.elte.hu ELTE Informatikai Kar

**Absztrakt.** Az Eötvös Loránd Tudományegyetem a 2016-os tanévtől kezdve a Canvas LMS rendszer Opensource változatának használatát is lehetővé tette az egyetemi oktatók és hallgatók számára. Cikkemben bemutatom a keretrendszer által támogatott haladó kurzusszervezési és értékelési lehetőségeket, valamint a 2016/2017-es tanév II. szemeszterének kurzusait vizsgálva kitérek arra, hogy ezen funkciókat milyen arányban használják az egyetemi oktatók.

**Kulcsszavak:** LMS rendszerek, Canvas LMS, kurzusszervezés, csoportmunka, együttműködés

## **1. A Canvas keretrendszer bevezetése az ELTE-n**

Az ELTE képzéseiben a 2016/2017-es tanév szeptembere óta használjuk az Instructure cég által kifejlesztett Canvas LMS rendszer Opensource változatát<sup>1</sup>. A bevezetés előtt az ELTE Rektori Hivatal, Oktatásfejlesztési és Tehetséggondozási Irodájának koordinálásával és munkatársainak részvételével a keretrendszer magyarítását<sup>2</sup> is elvégeztük, valamint segédanyagokat, kézikönyveket dolgoztunk ki az oktatók számára, illetve képzéseket indítottunk, kezdő- illetve haladó szinten is. A képzések során az oktatók közösen építettek fel egy e-learning kurzust, illetve saját teszt kurzust is kaptak, hogy a keretrendszer funkcionalitását a gyakorlatban is kipróbálhassák.

A bevezetés során két Canvas példány is elindításra került, az elsőt (canvas.elte.hu) a formális oktatás támogatására, míg a másodikat (mooc.elte.hu) a nyitott kurzusok elindítására hoztuk létre. A Neptun tanulmányi rendszerrel való összeköttetést 2017. januárjában sikerült megteremteni, lehetővé téve az oktatók számára, hogy az e-learning kurzusok létrehozását a tanulmányi rendszerből kezdeményezhessék. Az automatikusan létrejövő kurzusokhoz a hallgatók és oktatók is automatikusan hozzáférést kapnak, a rendszerbe a Neptun azonosítóval léphetnek be. A nyitott kurzusok, belső továbbképzések színtereként megalkotott MOOC felületen a kurzusok létrehozása és a felhasználók kurzushoz rendelése manuálisan, vagy jelentkezési kód megadásával történik.

A Canvas LMS mellett oktatóink számára a Moodle LMS is elérhető, illetve a Neptun beépített Meetstreet felülete is használható. A 2016/2017-es tanév tavaszi szemeszterében a Moodle keretrendszerben 959 kurzus indult, a Canvas rendszerben 212 kurzust publikáltak az oktatók, vagyis egyelőre a kurzusok 18%-a indult ebben a keretrendszerben, melynek egyik oka, hogy a Moodle lényegesen előbb került bevezetésre az egyetemünkön, így az oktatók nagy része nem szívesen vált egy új keretrendszerre. Emellett viszont megjelenik egy olyan oktatói kör is, akik szívesen kísérleteznek az új keretrendszer funkcióival, és használják annak haladó felfogású kurzusszervezési és értékelési lehetőségeit.

 $\overline{a}$ 

 $1$  GitHub – instructure/canvas-lms: The open LMS by Instructure, Inc. <https://github.com/instructure/canvas-lms> (utoljára megtekintve: 2017. 11.14.)

<sup>2</sup> Canvas LMS localization <https://www.transifex.com/instructure/canvas-lms/> (utoljára megtekintve: 2017. 11.14.)

A vizsgált szemeszterben 104 oktató és 3686 hallgató tevékenykedett a Canvas rendszerben. Mivel a hallgatók nagy többsége (72%-a) mindössze egy kurzushoz lett hozzárendelve a keretrendszerben, valamint 48 kis létszámú kurzust találtunk (maximum 10 fővel) arra következtetünk, hogy az oktatók még próbálgatják, tesztelik a rendszer lehetőségeit, és a tapasztalataik alapján később döntenek arról, hogy mely keretrendszert fogják a későbbiekben választani.

## **2. Kurzusszervezési és értékelési lehetőségek**

A Canvas keretrendszer felületét az **1[. ábra](#page-1-0)** mutatja be. Itt egy az Informatikai Karon meghirdetett kurzus tematika oldalát látjuk, ahol az oktató által megadott szöveg/kép mellett a beadandó feladatok részletei (név, határidők) is automatikusan megjelenítésre kerülnek.

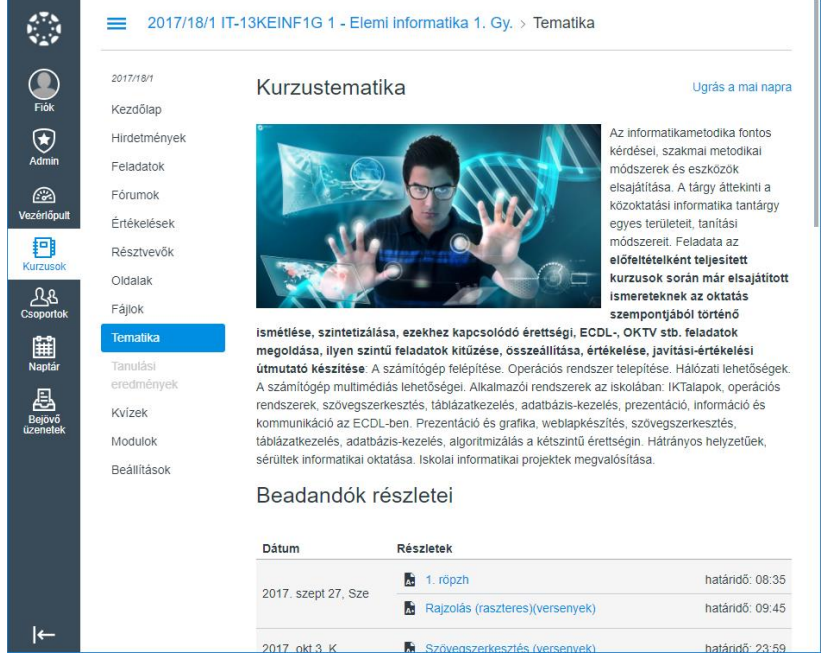

**1. ábra:** A Canvas LMS felülete egy példa kurzus tematikájával

<span id="page-1-0"></span>A kurzus kezdőlapját (ami elsőként jelenik meg a kurzusba történő belépés után) az oktató állíthatja be. Lehet az akár a tematikát leíró oldal, egy az oktató által megszerkesztett oldal, egy feladatlista, vagy egy tevékenységfolyam is, amely a kurzus friss történéseit mutatja be [1]. Emellett a modulok is megjelenhetnek kezdőlapként, amelynek használatára a későbbiekben kitérünk.

A Canvas-ban elindított kurzusok kezdőlapjait vizsgálva elmondható, hogy a legtöbb oktató a tevékenységfolyamot választotta kezdőlapként (52%), ezt követte a modulok (27%), a tematika (13%), a tartalom oldal (8%), végül a feladatlista (1%) beállítása [2].

#### **2.1. Modulszervezési lehetőségek, tapasztalatok**

A Canvas keretrendszerben a modulok teszik lehetővé, hogy a tartalmakat adott szempont szerint csoportosítsuk, legyenek azok különböző témakörök, vagy akár tanítási hetek. Az egyes moduloknál beállíthatjuk az előfeltételeket is, valamint azt is, hogy milyen feltételek szükségesek ahhoz, hogy az adott modul elvégzettnek legyen tekinthető.

A legfontosabb funkciók a modulok esetén:

- Zárolhatjuk a modult, ami azt jelenti, hogy az csak az általunk megadott dátum után válik elérhetővé a hallgatók számára.
- Megadhatjuk, hogy egy adott modulnak milyen más modulok az előfeltételei. Például létrehozhatunk egy követelmények modult, és beállíthatjuk, hogy a következő modulok csak akkor legyenek elérhetőek, ha a hallgató megnyitotta a követelményeket, vagy megnyomta a megfelelő gombot, amellyel jelezte, hogy befejezte az adott modul elvégzését, vagyis megismerte és elfogadta a követelményeket.
- Azt, hogy mikor tartunk teljesítettnek egy modult, többféleképpen is beállíthatjuk. Bejelölhetjük azon tartalmi elemeket, amelyeket kötelező megtekinteniük a hallgatóknak, előírhatjuk, hogy be kelljen adniuk egy, vagy több feladatot, sőt azt is, hogy az adott feladatokban egy minimális pontszámot el kell érniük. Emellett az is követelmény lehet, hogy közre kell működniük egy oldal szerkesztésében, vagy hozzászólást kell írniuk egy fórumba.
- Előírhatjuk, hogy a követelményeket kötött sorrendben kelljen teljesíteni, illetve arra is van lehetőség, hogy a megadott követelmények közül a hallgatók egyet opcionálisan választhassanak, és azt teljesítsék.

A fenti lehetőségek igen sokrétű kurzusszervezési megoldásokat tesznek lehetővé, melyben a közös tartalomfejlesztés (oldalak szerkesztése), illetve az egymással való kommunikáció (pl. fórumok használata) is fontos szerepet kaphatnak. A vizsgált félévben publikált kurzusok között 74 olyat találtunk (35%), ahol az oktatók fórumokat hoztak létre, a hozzászólások száma viszont alacsonynak mondható, mindössze a kurzusok 8%-ára volt jellemző, hogy száznál több fórumhozzászólást tartalmaznak [2].

Azt, hogy az egyes modulokat hogyan teljesítették a hallgatók, szintén egyszerűen lekérdezhetjük a "hallgatók előrehaladása" funkcióval. Ebben láthatjuk, hogy mely modulokkal végeztek, és melyeknél vannak még befejezendő elemek.

Kisebb, kevés tematikai egységet tartalmazó kurzusok esetén nem feltétlenül van szükség a modulok kialakítására, maga a tematika, vagy a feladatlista is jól szemléltetheti a kurzus felépítését, követelményeit. Egy bizonyos komplexitás felett viszont a modulszervezés elengedhetetlenné válik. A vizsgált szemeszterben elindított 212 kurzus vonatkozásában kijelenthetjük, hogy a kurzusok alig több, mint felénél nem voltak modulok beállítva. A pontos adatok:

- 110 kurzusban (52%) nem voltak modulok létrehozva,
- a kurzusok 11%-ában maximum 5 modult találunk,
- 6-10 modult a kurzusok 16%-a,
- 11-15 modult 13%-a,
- 16-20 modult 8%-a tartalmazott.

Fontos megjegyeznünk, hogy a modulokkal rendelkező kurzusok között 15 olyat (15%) találtunk, amelynek felosztása a 14 tanítási hét szerint történik, vagyis a kurzusok túlnyomó többségénél az oktatók más szervezési szempontokat választottak.

## **2.2. A csoportmunka és együttműködés támogatása**

A keretrendszer több szinten is támogatja a csoportok kialakítását. Az úgynevezett "szekciókat" akkor érdemes használnunk, ha egy kurzust párhuzamosan (vagy időben eltolva) több csoportnak is megtartunk, és az egyes csoportokat szeretnénk differenciálni, például eltérő beadási határidőt szeretnénk rendelni a hétfői és pénteki csoportunkhoz, vagy egy tanfolyam esetén a januári, illetve februári csoportok számára. A szekciók esetén az is beállítható, hogy a különböző szekciók hallgatói csak saját csoporttársaikkal kommunikálhassanak, vagy mindenkivel.

A beadandó feladatok kitűzése során szintén lehetőségünk van csoportok kialakítására. Egy adott projekt megvalósítása érdekében létrehozott csoportok összességét a rendszer csoporthalmaznak nevezi. A csoporthalmaz létrehozásakor beállíthatjuk, hogy engedélyezzük-e önszerveződő csoportok kialakítását, vagyis azt, hogy a hallgatók maguk jelentkezhessenek egy adott csoportba. Ezzel elérhetjük, hogy a hallgatók az érdeklődési körüknek, meglévő tudásuknak megfelelő, testhez álló projektben vehessenek részt. Ha például az a célunk, hogy különböző nyelveken, platformokon fejlesszenek a hallgatók oktatási alkalmazásokat, akkor a csoportokat a nyelvek/platformok alapján hozhatjuk létre, így az adott területhez értő hallgatók egy csoportba kerülhetnek. Azon csoportokat, ahova kevesen jelentkeztek megszüntethetjük, a nagyobb létszámú csoportokat pedig akár felbonthatjuk több részre.

Szintén beállítható, hogy a csoporttagoknak azonos szekcióban kelljen lenniük, vagy másik szekcióban lévő hallgatótársaikkal együtt is alkothatnak csoportokat. Amikor párhuzamosan több csoportot is oktatunk, akkor bátran élhetünk a szekciók közti csoportalkotás lehetőségével, mivel a rendszer olyan csoportmunka felületet is létrehoz, ahol a hallgatók virtuálisan is együttműködhetnek egymással (oldalak szerkesztése, fórumok létrehozása, közösen szerkeszthető dokumentumok, aktuális hirdetmények stb.), így nem kell feltétlenül személyesen találkozniuk.

Amennyiben a csoportokat véletlenszerűen kívánjuk megalkotni, akkor be kell állítanunk a felületen, hogy hány csoportba ossza a hallgatókat a rendszer. Emellett az egyes csoportokat manuálisan is létrehozhatjuk, és a kurzus hallgatói közül fogd és vidd módszerrel a megfelelő csoportokba rendezhetjük a hallgatókat.

A csoportokban manuálisan kijelölhetünk egy csoportvezetőt is, de ez is történhet automatikusan, ilyenkor vagy az első csatlakozó hallgató lesz a csoportvezető, vagy véletlenszerű kiválasztás is megtörténhet. A csoportvezető például megváltoztathatja a csoport nevét, ez hasznos lehet akkor, amikor maguk a tagok döntik el, hogy milyen projektet valósítanak meg.

A feladatok kitűzésénél beállíthatjuk azt is, hogy a feladat csoportmunkában készítendő el. Ekkor vagy már meglévő csoporthalmazhoz rendelhetjük a feladatot, vagy egyénileg is hozzárendelhetjük a hallgatókhoz.

A csoportmunka során elengedhetetlen, hogy a hallgatók tudjanak egymással kommunikálni, közösen dolgozni. Erre a Canvas keretrendszer fórumokat, belső levelezést, illetve közösen, valós időben szerkeszthető dokumentumkezelést biztosít, utóbbit például a Google Docs, vagy az eduPad szolgáltatás integrálásával (**2[. ábra](#page-3-0)**).

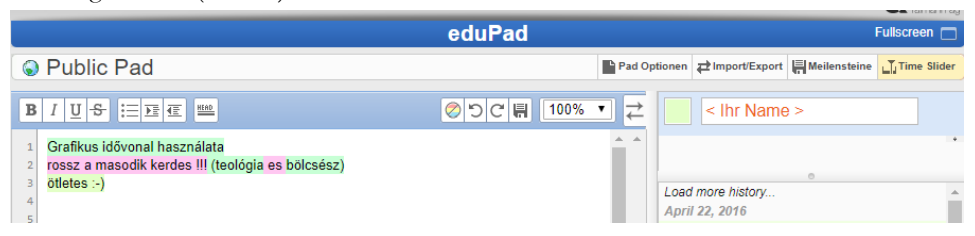

**2. ábra:** Közös, egyidejű dokumentumszerkesztés az Etherpad szolgáltatással

#### <span id="page-3-0"></span>**2.3. Konzultációk, vizsgamunka bemutatása**

A kevert jellegű oktatásban gyakori, hogy bár a tananyagokat, feladatokat on-line érik el a hallgatók, azonban a vizsgamunkáikat személyesen kell megvédeniük egy adott időben. A nem kevert, kizárólag az elektronikus felületen zajló kurzusok esetén is fontos lehet, hogy a tanárral egy adott intervallumban konzultálhassanak a hallgatók. Ebben az esetben az lenne az ideális, ha az oktató által felkínált idősávokra feljelentkezhetnének a hallgatók.

Ezt a funkciót a Canvas LMS alapértelmezetten támogatja, ehhez az *Ütemező* funkciót kell a naptárban kiválasztani (**3. á[bra](#page-4-0)**), amely után megadhatjuk az egyes konzultációs időpontok jellemzőit. A

név, helyszín megadásán túl egy megadott időintervallumot egyenlő részekre oszthatunk, és az egyes idősávokra beállíthatjuk, hogy hány hallgatót kívánunk fogadni. Korlátozhatjuk azt, hogy a hallgatók csak 1 időpontra jelentkezhessenek be, illetve meghatározhatjuk azt is, hogy láthassák-e azt, hogy kik jelentkeztek már be az adott időpontra.

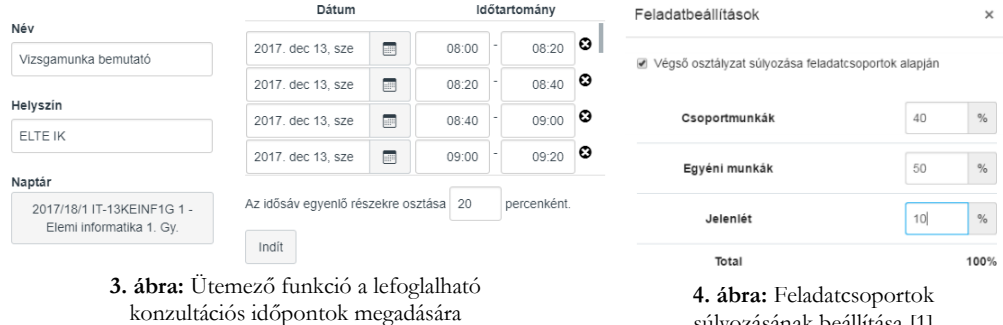

<span id="page-4-1"></span>súlyozásának beállítása [1]

## <span id="page-4-0"></span>**2.4. Haladó értékelési lehetőségek**

A feladatok értékelésére a keretrendszer számos kényelmi funkciót biztosít. Az egyik ilyen a "gyorsértékelő", mely hallgatónkként mutatja a feltöltött állományokat (számos esetben on-line megtekinthető változatban), a felületen pedig lehetőség van a pontszámok, értékelések, megjegyzések azonnali rögzítésére, akár értékelőtáblák alapján is, amelyre később még kitérünk. A pontszámokat exportálhatjuk, illetve külső forrásból importálhatjuk is a keretrendszerbe.

A különböző jellegű feladatokat (pl. csoportmunkák, egyéni munkák, jelenlét, röpzh-k, beadandók, kiselőadások) úgynevezett feladat-csoportokba rendezhetjük, és az elért pontszámokat súlyozhatjuk ezen csoportok szerint (**4[. ábra](#page-4-1)**) [1].

A vizsgált szemeszterben összesen 130 db kurzusban (61%) találtunk kitűzött feladatokat, és megállapítható, hogy minél több hallgatója volt egy kurzusnak, annál kevesebb feladatot találhatunk a kurzusban (**5[. ábra](#page-4-2)**) [2].

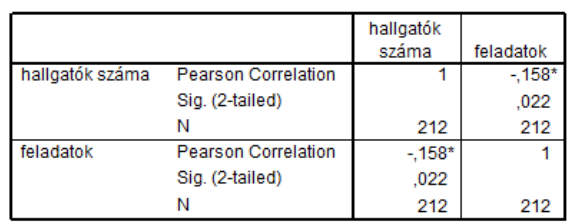

Correlations<sup>a</sup>

\*. Correlation is significant at the 0.05 level (2-tailed).

a. publikált? = publikált

<span id="page-4-2"></span>**5. ábra:** A feladatok száma és a hallgatók száma közti kapcsolat [2]

A kiadott feladatok, kvízek, felmérések esetén érdemes megjegyeznünk, hogy a hallgatókhoz egyénileg rendelhetünk extra próbálkozásokat, illetve plusz időt (**6[. ábra](#page-5-0)**). Ez a lehetőség mind az esetleges technikai hibák orvoslására (pl. lefagyott számítógép), mind pedig a fogyatékossággal élő hallgatók jogainak (pl. extra felkészülési idő) érvényesítésére is alkalmas.

A feladatok jellegéből adódóan alkalmazhatunk kritériumorientált, illetve normaorientált értékelést is [3]. Utóbbi esetben a hallgatók teljesítményét egymáshoz, vagy egy referenciacsoport által elért átlaghoz viszonyíthatjuk. Ennek során megállapíthatjuk, hogy a hallgató teljesítménye a mely teljesítménysávba tartozik. Az ilyen jellegű értékelésnél tehát fontos lenne, hogy a csoport (vagy referenciacsoport) által elért átlaghoz viszonyítsuk a hallgatói teljesítményt. Erre alkalmas a Canvas LMS azon funkciója (**7[. ábra](#page-5-1)**), amellyel a hallgatók által elért pontszámokat korrigáljuk [4].

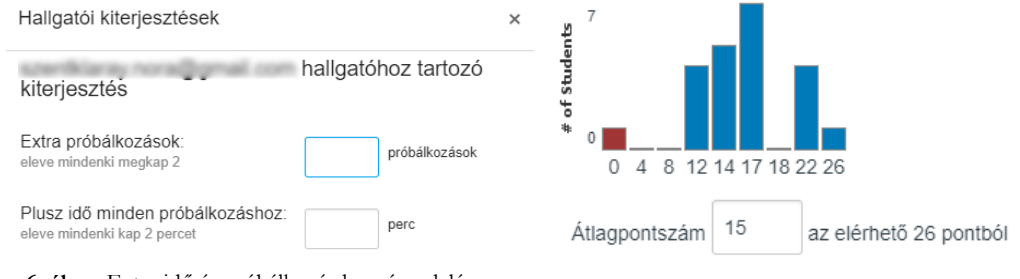

<span id="page-5-0"></span>**6. ábra:** Extra idő és próbálkozás hozzárendelése a hallgatókhoz kvíz jellegű feladat esetén **<sup>7</sup>. ábra:** Pontszámok görbére illesztése

<span id="page-5-1"></span>

A rendszer lehetővé teszi, hogy a feladatok hallgatói társértékelés formájában is értékelhetőek legyenek. Ehhez annyit kell tennünk, hogy a feladat kitűzésekor a "Társértékelést igényel" jelölőnégyzetet is kiválasztjuk. Ezután vagy manuálisan beállítjuk, hogy ki kinek a munkáját értékelje, vagy rábízzuk a rendszerre a feladatok kiosztását. Ekkor csak annyit kell megadnunk, hogy 1 hallgatót hány társértékelésre szeretnénk beosztani, illetve hogy mikor (milyen dátummal) történjen meg a beosztás, nyilván itt a beadási határidő utáni időpontot kell megadni. Alapból a rendszer figyelembe veszi a hozzárendeléseknél, hogy a hallgató ne értékelhesse a saját csoportjába tartozó hallgatótársát, de ez a beállítás felülbírálható. Szintén beállíthatjuk, hogy az értékelés anonim módon történjen, vagyis a hallgatók ne tudják, hogy kinek a munkáját értékelik.

A társértékelés alkalmazásának számos előnyét ismerjük [1][5]:

- A hallgatók a sajátjaikon kívül más munkákat is láthatnak, tanulhatnak abból, hogy társaik miként oldottak meg egy feladatot;
- Fejlődik a hallgatók kritikai gondolkodása, mivel értékelési szempontsort kell alkalmazniuk az értékelés során, egyes esetekben magát a szempontsort is megalkothatják;
- A társértékelés alkalmazásával megsokszorozódik a hallgatói visszajelzések száma a csoportban, mivel nem csak az oktató értékel, több, kreatív feladat is adható.
- Az oktató a hallgatói társértékelésre támaszkodva készítheti el az értékelését, nem kell azon erényeket/hibákat kiemelnie, amire a társértékelők már kitértek.

Ahhoz, hogy az értékelés egységes szempontsor szerint történjen, a feladatokhoz úgynevezett értékelőtáblát is társíthatunk (**8[. ábra](#page-6-0)**), amely segít abban, hogy a részpontszámokat az értékelők megfelelően kiosszuk. Ennek hiányában például egy 10 pontos feladat értékelése igen szubjektív, és igazságtalan lesz, mert nagyban függ az értékelő saját szempontjaitól.

| esszé híres emberről                                                                                                    |                                         |                                |                            | Q fiir     |
|----------------------------------------------------------------------------------------------------|-----------------------------------------|--------------------------------|----------------------------|------------|
| Ön már értékelt hallgatókat ezzel az értékelőtáblával. Minden nagyobb módosítás befolvásolhatia az értékelési eredményeiket.<br>Értékelések |                                         |                                |                            |            |
| <b>Kritérium</b>                                                                                                    |                                         |                                |                            | pontok     |
| Személy neve, születési dátuma, fotója szerepel                                                                                             | Teljes mértékben teljesül<br>$2.0$ pont | Részben teljesül<br>$1.0$ pont | Nem teljesül<br>$0.0$ pont | 2.0 pont   |
| Kiderül az írásból, hogy melyik Karhoz kötődik                                                                                              | Teliesül<br>$1.0$ pont                  | Nem teliesül<br>$0.0$ pont     |                            | $1.0$ pont |
| Pályája, eredményei bemutatásra kerülnek                                                                                                    | Teljes mértékben teljesül<br>2.0 pont   | Részben teljesül<br>$1.0$ pont | Nem teljesül<br>$0.0$ pont | 2.0 pont   |
| Összpontszám: 5.0 pontból                                                                                                    |                                         |                                |                            |            |

Haladó kurzusszervezési és értékelési lehetőségek a Canvas LMS rendszerben

<span id="page-6-0"></span>**8. ábra:** Értékelőtábla egy esszé feladathoz kapcsolódóan, melyben egy híres, ELTE-s kötődésű embert kell bemutatni

A legutolsó lezárt szemeszterünket vizsgálva, a kurzusok között 37 olyat találtunk (17%), amelyekben az oktatók értékelőtáblákat hoztak létre a feladatokhoz kapcsolódóan [2], így elmondható, hogy az oktatók vagy nem élnek ezzel a lehetőséggel, vagy az értékelőtáblákat nem a keretrendszerben tárolják, és csak a pontszámokat rögzítik a keretrendszerben.

Ahhoz, hogy a hallgatói eredmények alapján osztályzatokat határozhassunk meg, úgynevezett osztályzási sémát kell csatolnunk a kurzusunkhoz, amelyben megadjuk, hogy az egyes érdemjegyeket milyen intervallumokhoz rendeljük az elért eredmények százalékában. Az osztályzási sémákat rendszerszinten is megadhatjuk, így az oktatóknak csak választaniuk kell az előre megadott sémákból, és csak akkor kell újat megalkotniuk, ha saját séma szerint kívánnak osztályozni.

Az osztályzatok meghatározása mellett a hallgatók tanulási eredményeit sokkal részletesebben is megadhatjuk (illetve ajánlott is lenne megadnunk), erre szolgál a Canvas keretrendszerben a "Tanulási eredmények" menüpont [1]. A tanulási eredmények "azon ismeretek, készségek, képességek és kompetenciák *összessége, amelyeket az egyén egy meghatározott tanulási folyamat végére elsajátít.*" [6].

A Canvas LMS rendszerben a kurzus során alkalmazott számonkérési formákhoz tartozó értékelőtáblák kritériumai közé felvehetőek a tanulási eredmények, az egyes jártassági szintekhez pedig pontszámok rendelhetőek [7].

#### **2.5. Statisztikák, analitikák**

Az oktató munkáját beépített statisztikai, analitikai modulok segítik. A kvízek, felmérések esetén elérhető statisztikában különböző mérőszámok (elért minimum, maximum, szórás, átlagos pontszám, átlagos kitöltési idő) érhetőek el, illetve kérdésenként is láthatjuk az eredményeket, ahol az elért eredmények mellett a diszkriminációs index (D) is feltüntetésre kerül (**9[. ábra](#page-7-0)**).

A diszkriminációs index azt fejezi ki, hogy az adott kérdés mennyire tesz különbséget a magas és alacsony eredményt elérő hallgatók között. Ahhoz, hogy a kvízek megfelelően differenciáljanak a hallgatók között, nézzük meg az elért eredményeket, és ez alapján tökéletesítsük a felméréseket. A 0,20 értéknél alacsonyabb indexű kérdéseket érdemes felülvizsgálni, a negatív D értékűeket pedig érdemes törölni, vagy ellenőrizni kell, hogy esetleg nem a megoldási kulcsban van a hiba [8].

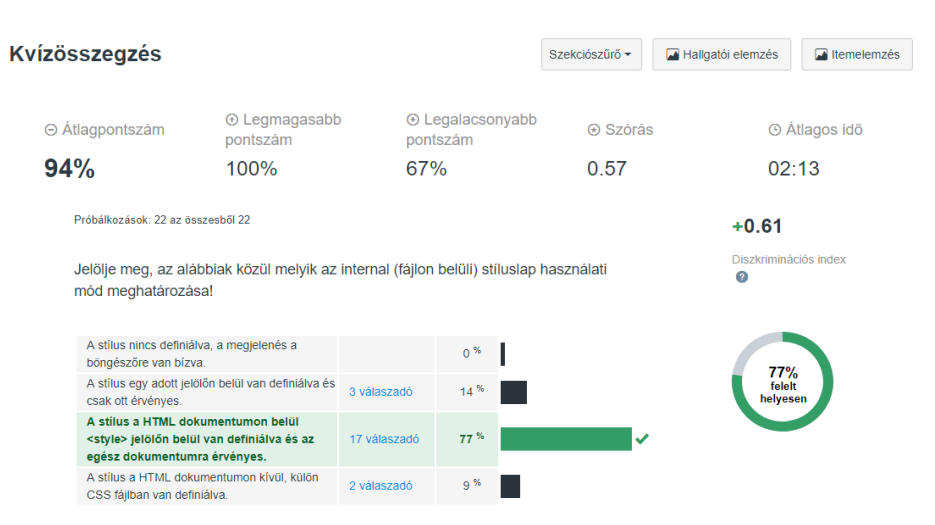

<span id="page-7-0"></span>**9. ábra:** Kvíz statisztikák, a válaszoknál a (D) diszkriminációs index is látható

A teljes kurzus vonatkozásában is rendelkezésre állnak statisztikák, több szinten is. Alap szinten a fórumok/fórumbejegyzések számát, feladatok, feltöltött beadandók, kvízek, hallgatók számát láthatjuk, lekérdezhetjük az utoljára bejelentkezett hallgatók nevét, valamint a tárhely használatára vonatkozó információkat is találunk. Kifinomultabb statisztikát az úgynevezett "analitika modul" szolgáltat számunkra (**10[. ábra](#page-7-1)**). Itt láthatjuk, hogy az oldalmegtekintések, illetve egyéb tevékenységek hogyan alakultak az elmúlt időszakban, nyomon követhetjük az egyes beadandó feladatok állapotait (időben/késve beadott munkák, hiányzó munkák).

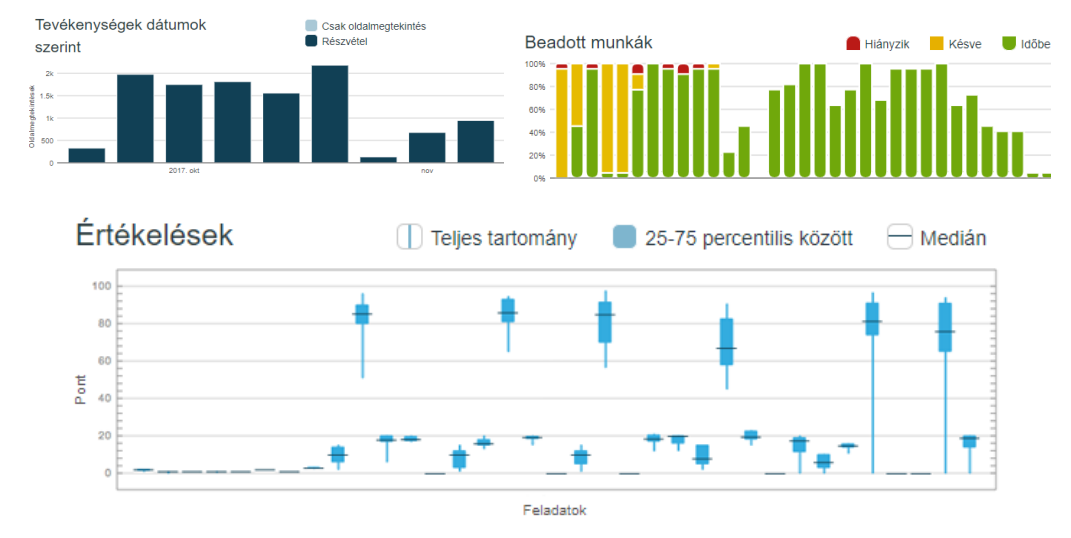

<span id="page-7-1"></span>**10. ábra:** Kurzus analitika részlete a Canvas LMS rendszerben

A már beadott és értékelt feladatok vonatkozásában egy Box-Whisker diagram mutatja a legfontosabb jellemzőket. Itt a függőleges kék szakaszok a minimum és maximum pontszámok között helyezkednek el, a dobozok alsó és felső oldalai a minta alsó és felső kvartiliseit jelölik (jelen esetben 25-

75), a mediánt pedig egy fekete vízszintes vonal jelzi. Ebben az ábrázolásban a doboz magassága, illetve a függőleges vonal az adott elem változékonyságára utal [9].

Az analitikai diagramok alatt a teljes kurzusnévsort is láthatjuk, ahol minden hallgatónál fel vannak tüntetve a következő adatok: oldalmegtekintések száma, közreműködések száma (szerkesztésben, fórumban), beadott munkák száma, időben beadott munkák száma, késve beadott munkák száma, hiányzó beadandók száma, aktuális pontszám. Ezen adatok alapján például egyszerűen azonosíthatjuk a lemorzsolódó diákokat, és célzottan ajánlhatunk számukra plusz segédanyagokat, vagy akár konzultációs időpontokat. A rendszer az értékelési felületen lehetővé teszi számunkra, hogy azon hallgatóknak küldjünk levelet, akik még nem adtak be feladatot, még nem került értékelésre a munkájuk, kevesebb pontot értek el egy megadott pontszámnál, vagy éppen egy adott szint felett teljesítettek.

## **3. Összegzés**

Láthatjuk, hogy a Canvas LMS rendszerben számos olyan funkció jelenik meg, amely a modern pedagógia eszköztárához illeszkedik, a haladó kurzusszervezési és értékelési megoldásokat mind a kevert, mind pedig az on-line oktatási tevékenységekben sikerrel használhatjuk.

Ezen felül a Canvas LMS funkcionalitása az LTI<sup>3</sup> szabvány szerint kifejlesztett modulokkal is bővíthető, így akár a játékosítással (gamifikáció), a jelenlét adminisztrálásával, a tartalommegosztással, egyéni értékelési számonkérési formákkal kapcsolatos funkciókkal is bővíthetjük a rendszer tudását. A felhasználható modulok listája a <https://www.eduappcenter.com/> weboldalon mindenki számára elérhető, azonban a modulok nagy hányada csak a kapcsolódó szolgáltatásra való előfizetés útján vehető igénybe.

### **Irodalom**

 $\overline{a}$ 

- 1. *Canvas felhasználói kézikönyv*, ELTE Oktatásfejlesztési és Tehetséggondozási Iroda, Budapest, 2017. <http://bit.ly/2jsFY4w> (utoljára megtekintve: 2017.11.10.)
- 2. Dr. Abonyi–Tóth Andor , Dr. Tóth–Mózer Szilvia: *A Canvas LMS használatának tapasztalatai az ELTE képzéseiben*, AgriaMédia 2017 konferencia, Eger, 2017. október 11–13.
- 3. Falus Iván, Tóth Istvánné Környei Márta, Bábosik István, Réthy Endréné, Szabolcs Éva, Nahalka István, Csapó Benő, Mayer Miklósné Nádasi Mária: *Bevezetés a pedagógiai kutatás módszereibe* (10. fejezet) [http://www.tankonyvtar.hu/hu/tartalom/tamop425/2011\\_0001\\_531\\_pedagogia/ch10.html#id556915](http://www.tankonyvtar.hu/hu/tartalom/tamop425/2011_0001_531_pedagogia/ch10.html#id556915)
- 4. Canvas Doc Team: *How do I curve grades in the Gradebook?* (2017) <https://community.canvaslms.com/docs/DOC-12832-415255003>(utoljára megtekintve: 2017.11.10.)
- 5. Dr. Tóth-Mózer Szilvia: *Társértékelés elméletben és gyakorlatban* (2017) <https://www.elte.hu/content/tarsertekeles-elmeletben-es-gyakorlatban.t.13916> (utoljára megtekintve: 2017.11.10.)
- 6. Az Európai Képesítési Keretrendszer (EKKR) (2009) <http://www.nefmi.gov.hu/europai-unio-oktatas/europai-kepesitesi/europai-kepesitesi> (utoljára megtekintve: 2017.11.10.)
- 7. Dr. Tóth-Mózer Szilvia: *Tanulási eredmények a Canvas LMS rendszerben* (2017) <https://www.elte.hu/content/tanulasi-eredmenyek-a-canvas-lms-rendszerben.t.13915>(utoljára megtekintve: 2017.11.10.)
- 8. Linda Crocker: *Introduction to Measurement Theory* (in Handbook of Complementary Methods in Education Research, Routledge, 2012, 371-384) (magyar fordítás: *Bevezetés a méréselméletbe*, fordította Papp László)

<sup>&</sup>lt;sup>3</sup> Learning Tools Interoperability:<http://www.imsglobal.org/activity/learning-tools-interoperability> (utoljára megtekintve: 2017. 11.15.)

[http://terd.unideb.hu/doc/modszertan/bevezetes\\_a\\_mereselmeletbe.pdf](http://terd.unideb.hu/doc/modszertan/bevezetes_a_mereselmeletbe.pdf) (utoljára megtekintve: 2017.11.10.)

9. Bartholy Judit, Dezső Zsuzsanna, Gelybó Györgyi, Kern Anikó, Pongrácz Rita, és Radics Kornélia (szerk. Pongrácz Rita, Bartholy Judit): *Alkalmazott és városklimatológia,* ELTE TTK FFI Meteorológiai Tanszék, 2013<http://elte.prompt.hu/sites/default/files/tananyagok/AlkalmazottEsVarosklimatologia/index.html> (utoljára megtekintve: 2017.11.10.)